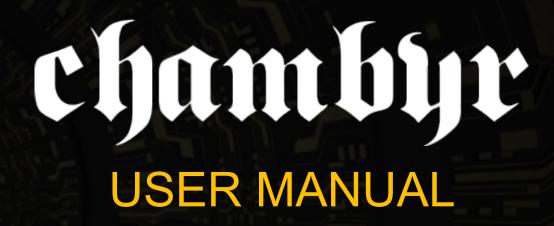

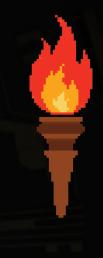

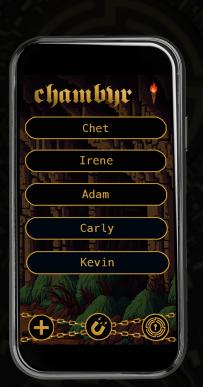

- Update your Wallet
- Move Between Wallet & Chambyr
- Steps to Establish a Secure Link
- Name Your Chambyr
- Create a Contact
- Export Link Key to Mobile
- Import to Chambyr
- Export Encryption Key to Mobile
- Send a Message
- Import a Message
- Tricks & Tips
- Settings
- Printer

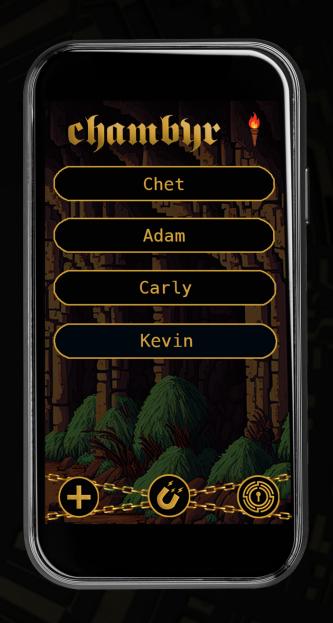

#### UPDATE YOUR HARDWARE WALLET

If you would like your Hardware Wallet to have the latest features, then updating your Wallet is a very easy process that requires the following:

- Hardware Wallet, powered on
- USB—C cord (recommend cord provided in the Wallet box)
- Mac or PC Computer with:
- 'iCoin Updater' App installed
  - Apple App Store
  - Microsoft Windows App Store

Power on your Hardware Wallet and log-in to the iCoin Updater App. Locate your Wallet's Version # on the bottom of the Settings screen and compare it with the Version # on the iCoin Updater App. If the Version #'s do not match, attach the USB-C cord to your Wallet and computer then follow the prompts on the iCoin Updater App.

Once your Wallet software has begun downloading, you can unplug your Wallet from your computer while the update completes.

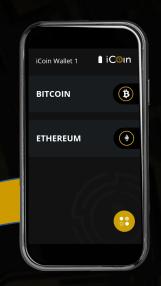

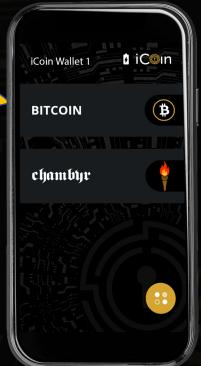

## How it Works

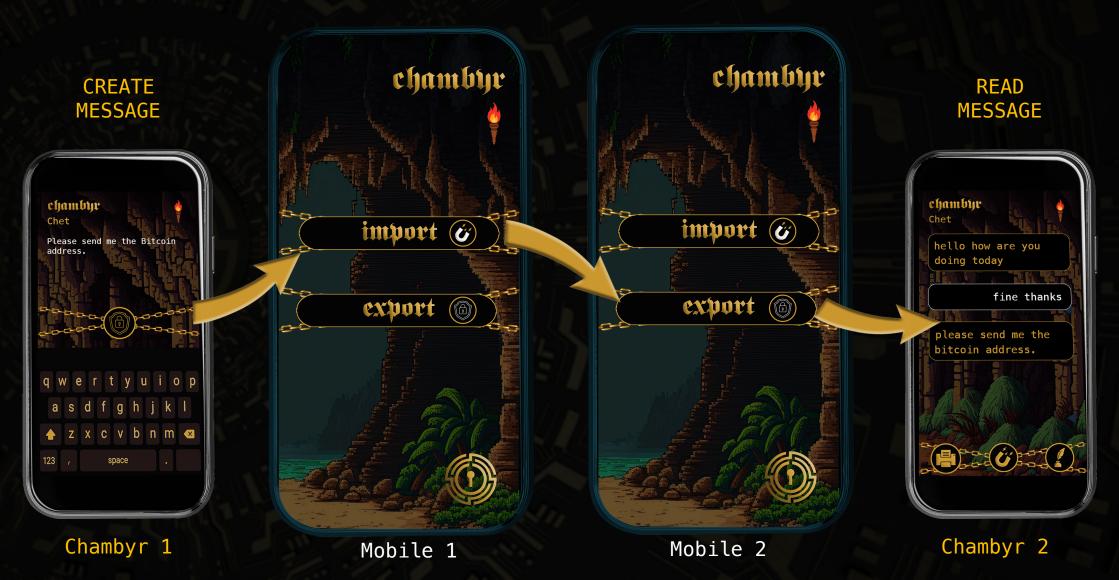

## Move Between Wallet & Chambyr

Return to Wallet icon

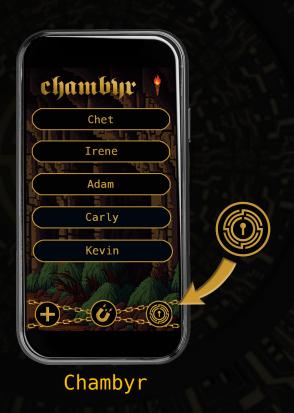

- Tap the iCoin logo to enter Chambyr
- Press coin logo to return to Wallet

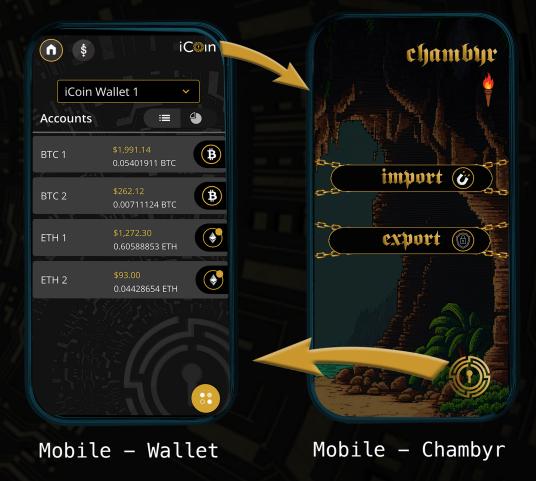

### STEPS TO ESTABLISH A SECURE LINK

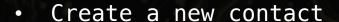

- Send your contact a Link Key
- Your contact will then generate an Encryption Key on their Chambyr and use your Link Key to encrypt
- Once you've imported your contact's encryption key you are then able to message
- The mobile app simply Imports data from your Chambyr and Exports data to your Chambyr
- Copy the message URL to your clipboard on your mobile app and send it over any messaging platform
- Messages can only be read on the recipient's Chambyr device

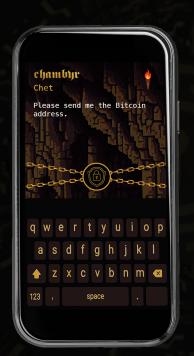

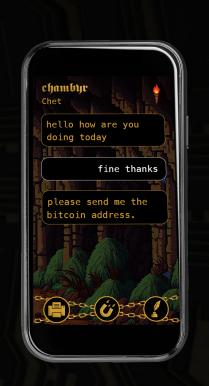

## NAME YOUR CHAMBYR

- Create the name of your Chambyr during initiation
- This name will be used when you reach out to new contacts
- Update your Chambyr Name in Settings any time

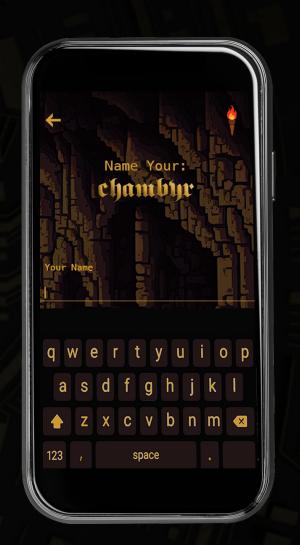

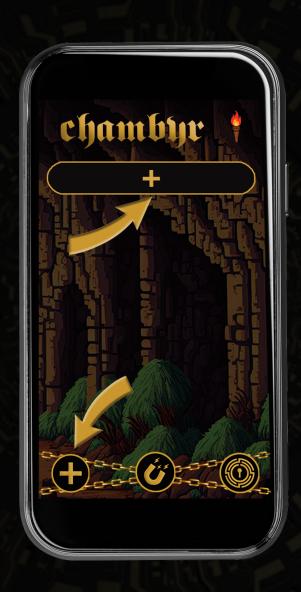

#### CREATE CONTACT

- To initiate creating a new contact, press either plus
  (+) sign on the homepage to create a new user
- You will then generate your first shared key that needs to be exported to the mobile app and shared with your contact
- \*\* Messaging can begin once both Chambyrs have the shared key

### EXPORT LINK KEY TO MOBILE

- Once you've created a contact you will need to send them a Link Key
- Under your Contact's name, tap the Key on the Chambyr and then press IMPORT on the mobile app
- When the Link Key has been received by the mobile app you will be prompted to copy the file to your clipboard
- Once the Link Key is on your clipboard you can share it with the desired contact through any messaging platform
- Next, your contact will send you back the Encryption Key

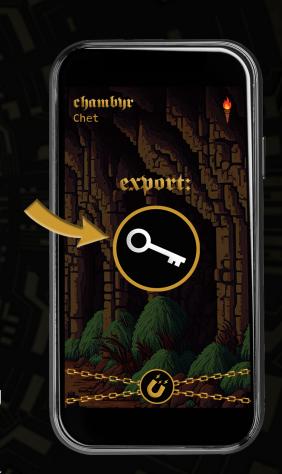

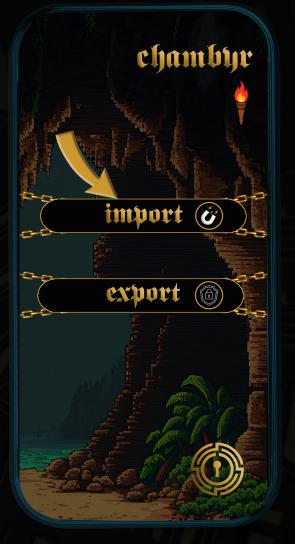

Mobile

## IMPORT TO CHAMBYR

- When you've received any encrypted data from a contact, press the universal import button on your Chambyr
- Press the Export button on the mobile app and the data will transfer to your Chambyr
- The Import button will work on any screen and your Chambyr will place the data with the appropriate contact
- The URL on the mobile app should always be copied to your clipboard for the Export to work

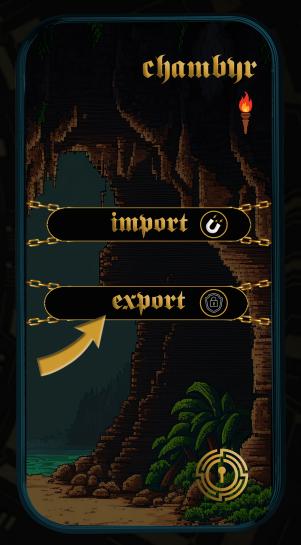

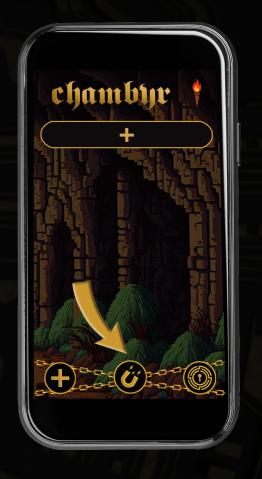

#### EXPORT ENCRYPTION KEY TO MOBILE

- When you've Imported a Link Key from a new contact, under that contact's name will be a newly generated Encryption Key
- To share the Encryption Key, tap the lock and press Import on your mobile app
- Once the data is received by the mobile app, copy it to your clipboard and send it to your contact over any messaging platform
- Once your contact has received your Encryption Key you will be ready to send encrypted messages

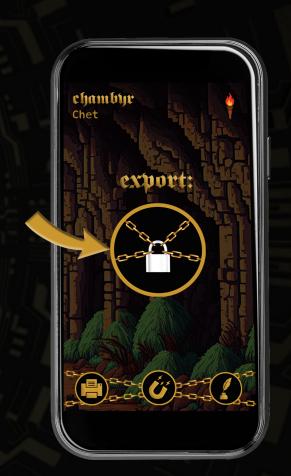

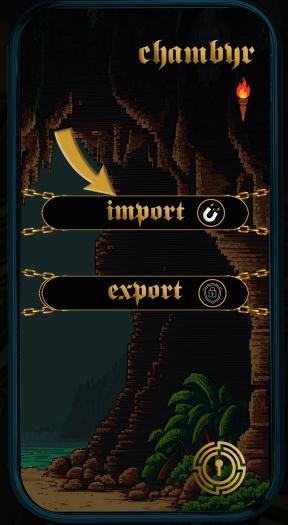

Chambyr

Mobile

#### SEND A MESSAGE

- Once a secure link is established simply press the contact's name and the quill to write a message to your desired contact
- After the message is complete, tap the lock to export the encrypted message to your mobile app
- Select the Import button on your mobile app and the message will be transmitted to your mobile app
- Tap the lock on your mobile app to copy the message to your clipboard
- Paste the message into any messaging platform and share it with your linked contact

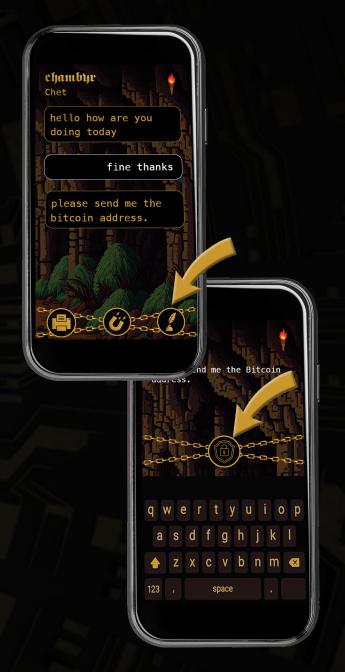

### IMPORT A MESSAGE

- Importing a message is the same as importing any of the pairing keys
- When you've received an encrypted message from a contact, press the universal import button on your Chambyr
- Press the Export button on the mobile app and then the Import button on the Chambyr and the data will transfer
- The Import button will work on any screen and your Chambyr will place the data with the appropriate contact
- The URL on the mobile app should always be copied to your clipboard

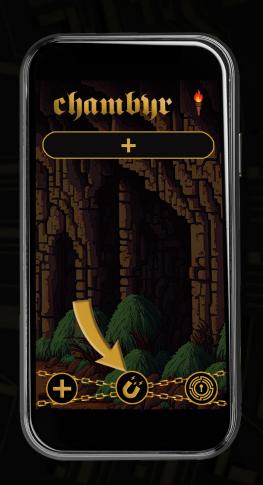

## Tricks & Tips

- Resend a previously sent message by holding down the text bubble of the message you'd like to resend. You can only resend messages you've written, otherwise the option is there to delete the text bubble
- To rename a contact, go to the contact's message screen and tap their name in the upper left corner
- To delete a contact, on the homepage swipe left to right and confirm by pressing the prompt at the bottom of the screen. If you forget to confirm the delete, the contact will reappear on the homepage once you leave the screen
- If you set up the wallet and would like to copy an address or a key, simply hold down the address or key and you will be prompted to copy the text. You can then paste it into a message and send it to a contact

# Settings

- Tap the Chambyr icon in the upper left corner of the homepage to reveal your device options
- Tap your username to rename your device and how you will appear to contacts
- Settings Options:
  - Wipe messages, contacts, or the entire device
  - Manage Printer allows you to add or delete companion printers (purchased with device)
  - Toggle between Bluetooth and Air Gap (QR codes)
    - If using Air Gap, simply take a picture or scan the QR into your mobile and send it to your contact
- Home Button & Battery Indicator

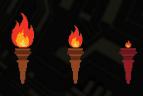

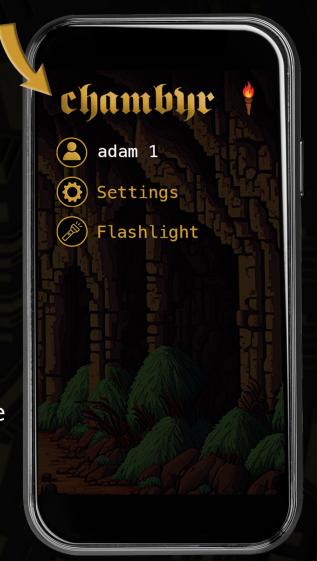

# Print Messages

- To print your messages from a contact you must have also purchased the companion printer
- Tap the printer icon in the lower left of your contact's message screen
- You can add or delete a printer in the Manage Printers section of settings

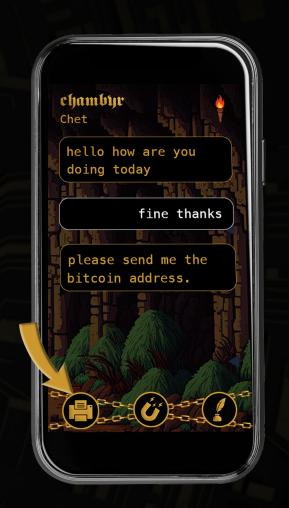

#### Using Your Secure Printer

Remove protective tape from the battery

Make sure the Printer is fully charged before using

Your 4-digit pairing code is on the printout secured to the bottom of your Printer

When prompted by the Hardware Wallet, power on the Printer and enter the 4-digit pairing code into the Hardware Wallet

Manage your Printer under Settings of your Hardware Wallet. Your Hardware Wallet can only pair with one Secure Printer at a time

#### Recover your Printer's 4-digit pairing code:

- 1. Press the power button and feed at the same time until the Printer powers on
- 2. Release the power button while holding feed for 2 seconds, then release the feed button